# FMI  $\blacksquare$  rôle de l'arbitre bénévole ou officiel

MAJ 05/09/2018

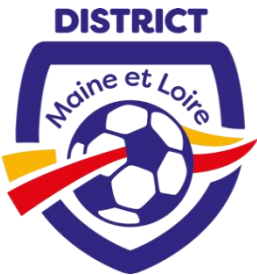

La FMI est utilisée désormais dans toutes les catégories du foot à 11 y compris les vétérans et la D5. Les rencontres sont dirigées soit par un arbitre bénévole ou soit un arbitre officiel. Vous trouverez dans ces **quelques diapos une aide particulière à cette fonction notamment pour la partie administrative à compléter à l'issue du match.**

**1) Mise à disposition :** la tablette doit être transmise à l'arbitre central (bénévole ou officiel) dès que possible et une fois les deux compositions d'équipes validées par les clubs en présence

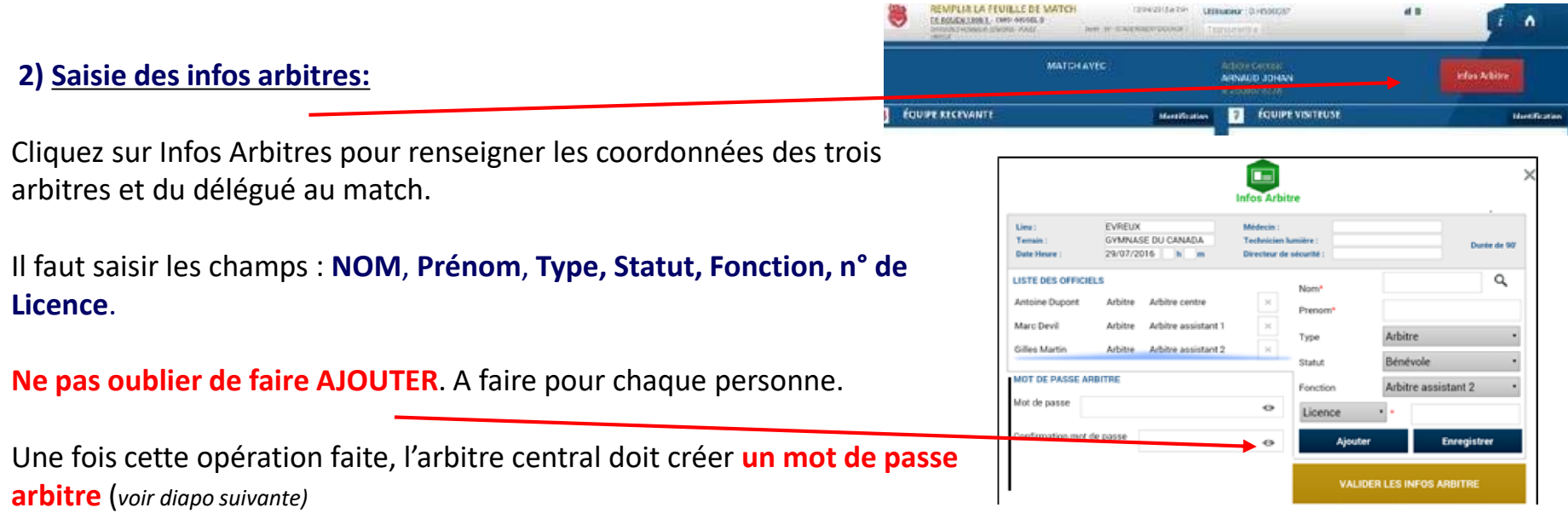

Si l'une des équipe est absente ainsi que son assistant bénévole il faut saisir XXX comme nom, YYY en prénom et 000000000 en N° de licence pour pouvoir accéder aux signatures d'avant match. IL EST IMPERATIF DE SAISIR TROIS **ARBITRES** 

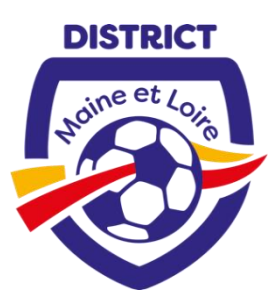

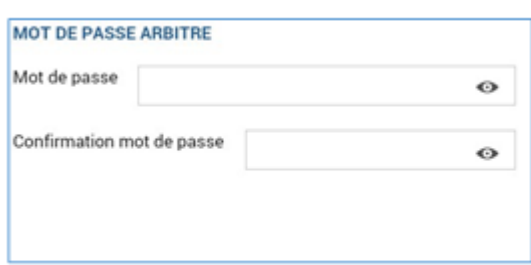

#### **Le mot de passe arbitre… à quoi ça sert ?**

L'arbitre devra indiquer ici un mot de passe qui lui convient. Ce mot de passe sert uniquement à déverrouiller la Feuille de match. *Choisir le plus simple possible, éviter la ponctuation et les chiffres (attention aux majuscules / minuscules).* Une confirmation de mot de passe lui sera demandée.

Ce mot de passe lui sera toujours demandé en cas de besoin et sera obligatoire pour continuer.

VALIDER LES INFOS ARBIT

L'œil  $\odot$  permet de vérifier que le mot de passe est bien saisi.

Il ne reste plus qu'à l'arbitre de valider ces informations à l'aide du bouton

Le bouton « INFOS ARBITRES » est passé en fond vert, les deux équipes sont validées et l'accès aux signatures est donc possible.

Il est important de prendre une photo de cette composition (par les clubs en présence et l'arbitre) en cas de dysfonctionnement de la tablette avant la fin du match.

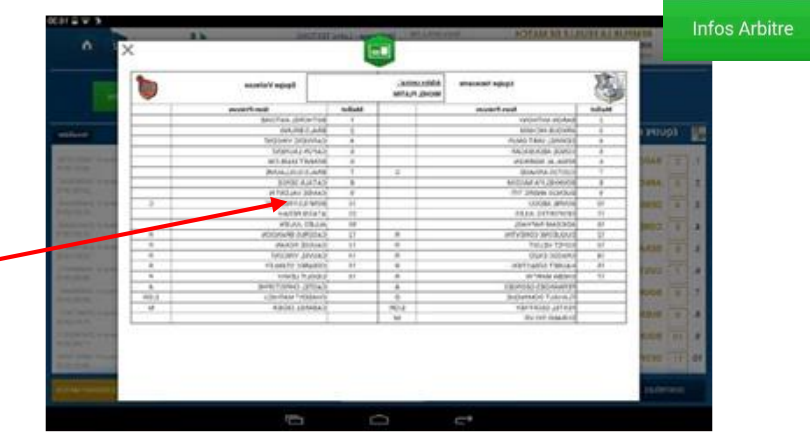

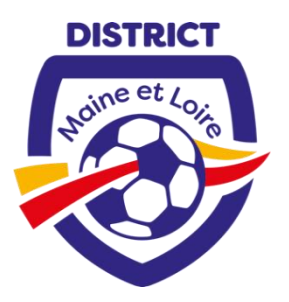

#### **3) Signatures d'avant match:**

SIGNATURES D'AVANT MATCH

Il est toujours possible de faire les signatures avant match :

- ✓ en cas d'absence d'une équipe
- $\checkmark$  pour faire des modifications (changement de joueur avant le coup d'envoi)
- ✓ pour poser une réserve

Une fois que les démarches administratives d'avant-match sont réalisées, comme pour la feuille de match papier, chaque partie prenante de la rencontre doit signer avant-match.

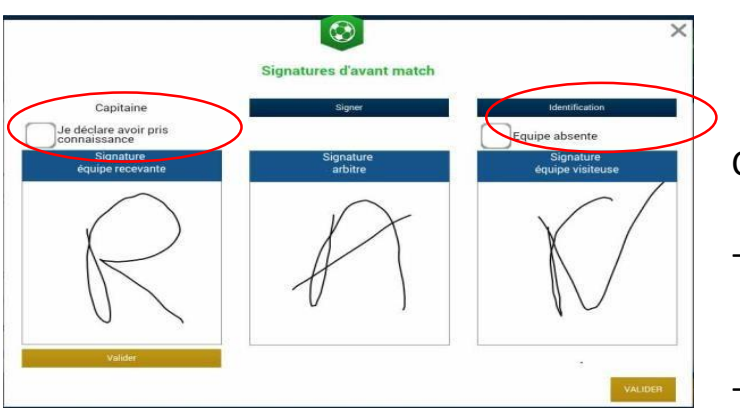

Chaque équipe s'identifie l'une après l'autre

- la personne signataire coche la case "avoir pris connaissance de celle – ci''. Elle doit ensuite signer et valider
- Si l'une des équipes est absente, cocher la case ''équipe absente''
- L'arbitre signe également en début de rencontre

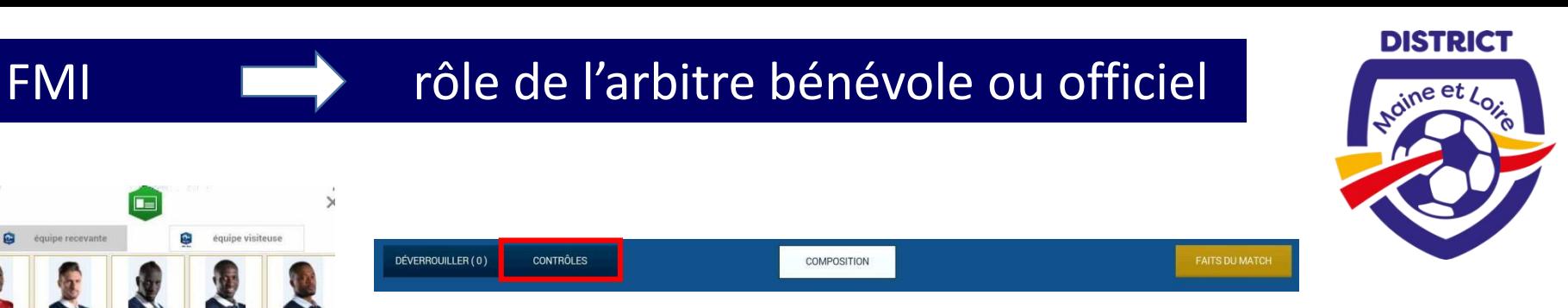

L'arbitre contrôle les licences avec la tablette ou Footclubs compagnon.

*La tablette doit être mise dans un lieu sécurisé pendant la durée de la rencontre.*

De retour aux vestiaires et pour revenir à la feuille de match, le mot de passe arbitre sera demandé. Il s'agit de celui créé avant match dans INFOS ARBITRES.

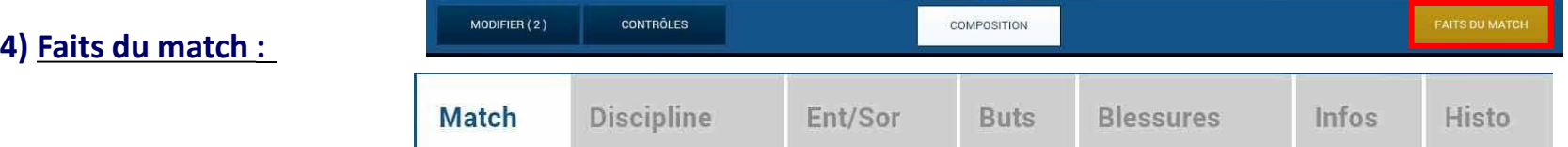

L'arbitre central doit saisir tous les onglets : SCORE, DISCIPLINE, ENT/SOR, BLESSURE et les valider les uns après les autres

**SCORE :** saisir le score, ou match non joué, match arrêté avec le motif puis VALIDER

**DISCIPLINE** : voir diapo suivante

#### **4) Faits du match :**

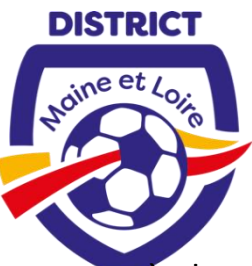

L'arbitre central doit saisir tous les onglets : SCORE, DISCIPLINE, ENT/SOR, BLESSURE et les valider les uns après les autres

**DISCIPLINE** : saisir la discipline (cartons jaune, blanc, rouge) en ajoutant le joueur(se) dans AUTEUR DE LA FAUTE, puis en saisissant la minute de la sanction et le motif. Il est impératif de faire un complément d'informations dans la case prévue sous onglet déroulant. Terminer par VALIDER

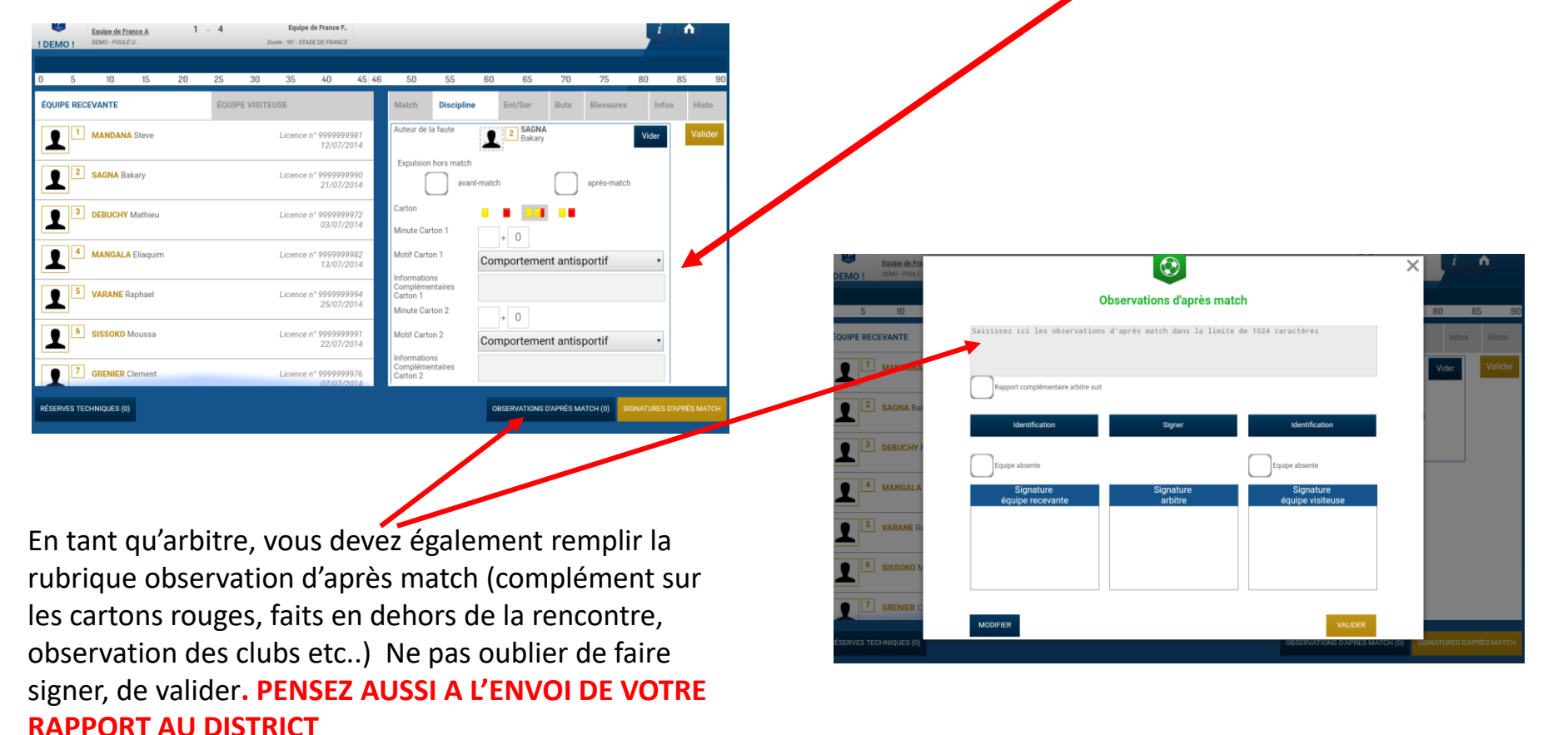

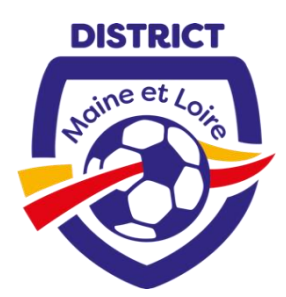

**ENT/SOR :** l'arbitre doit obligatoirement indiquer *les premières entrées en jeu des remplaçant(e)s de chaque équipe*  afin d'indiquer qu'ils ont participé à la rencontre. L'arbitre indique la première entrée en jeu de chaque remplaçant.

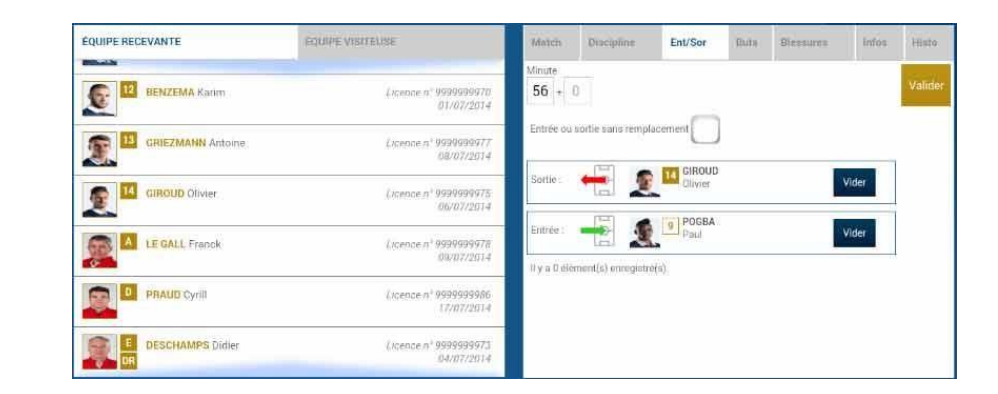

**BLESSURE :** saisir le joueur(se) et la localisation de la blessure. Il est important de saisir cet onglet en cas de blessure importante et grave pour des questions d'assurance

**HISTO :** cet onglet permet de récapituler toutes les infos saisies, de vérifier et si besoin de corriger ou supprimer les éventuelles erreurs avant signature

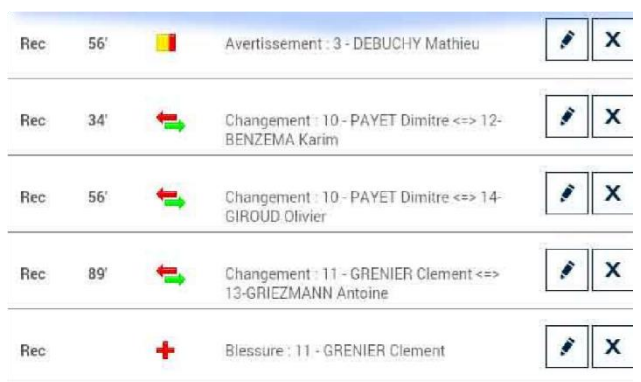

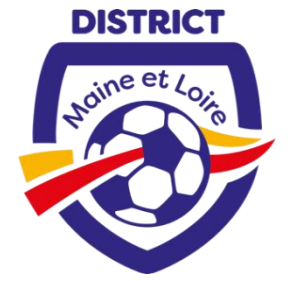

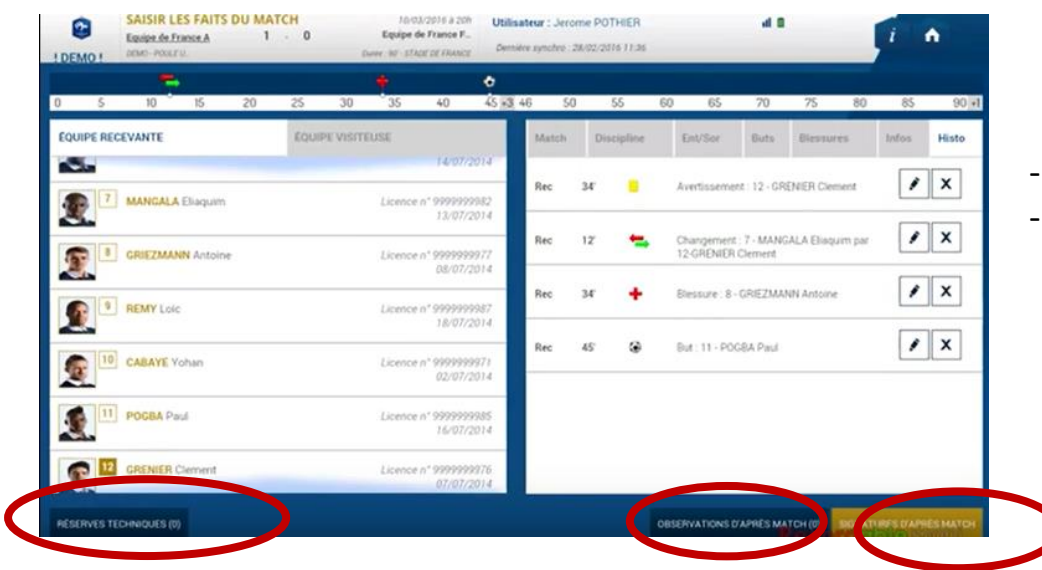

- Possibilité de poser une réserve technique
- De faire des observations d'après match

#### **5) signature d'après match:**

**Avant les signatures, il est important de bien vérifier avec les équipes en présence que les informations saisies soient correctes (score, composition, faits de match).**

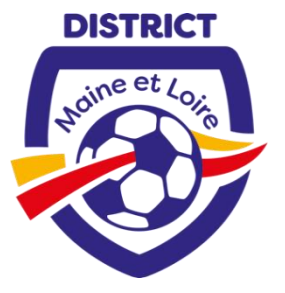

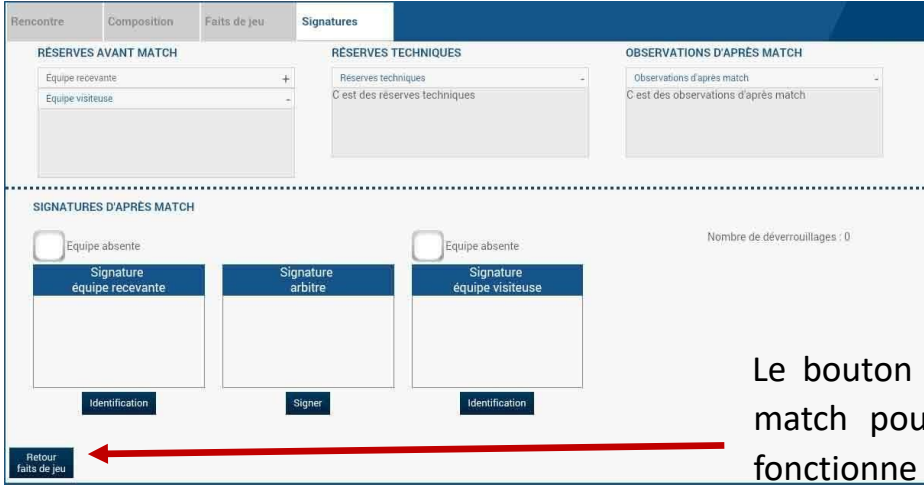

Le bouton « **Retour faits de jeu** » permet de revenir aux faits de orriger une information. Attention : ce bouton ne que si aucune signature n'est présente. Dans le cas contraire, un déverrouillage est obligatoire.

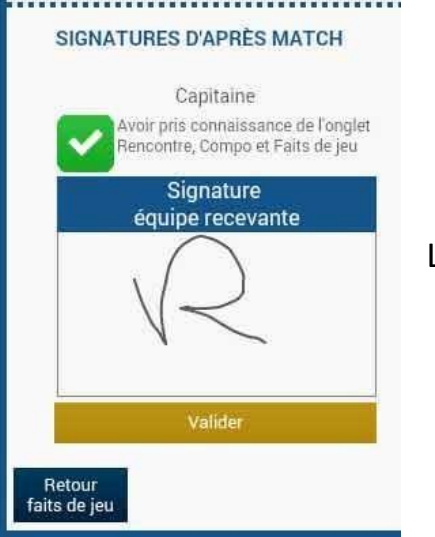

Les signatures d'après-match s'effectuent sur le même principe qu'avant match.

## FMI  $\rule{1em}{0.15mm}$  rôle de l'arbitre bénévole ou officiel

#### **6) Clôture de la feuille de match :**

Quand l'arbitre et les équipes auront signé la feuille de match et quand les signataires auront déclaré avoir pris connaissance des trois onglets, les boutons « **Modifier** » et « **Clôturer** » seront accessibles.

Le bouton « **Modifier** » permet à l'arbitre, si besoin, de revenir à la saisie d'informations complémentaires ou à l'étape de vérification des informations.

**Attention** : Les équipes et l'arbitre signeront de nouveau la Feuille de match

Lorsque toutes les infos ont été saisies, l'arbitre clôture la feuille de match en cliquant sur le bouton dédié et saisit son mot de passe arbitre.

#### **Quand l'arbitre clique sur le bouton « clôturer », le mot de passe de l'arbitre sera exigé**

**Si la tablette est connectée à Internet, la Feuille de match est transmise directement par l'arbitre à la F.F.F., à la Ligue Régionale ou au District dès l'appui sur la touche « clôturer ».**

**Dans le cas contraire, la feuille de match sera envoyée à partir du menu d'accueil (liste des matches) via le bouton « Transmettre » du match concerné, ou lors de la prochaine récupération générale ou récupération des données de la rencontre.**

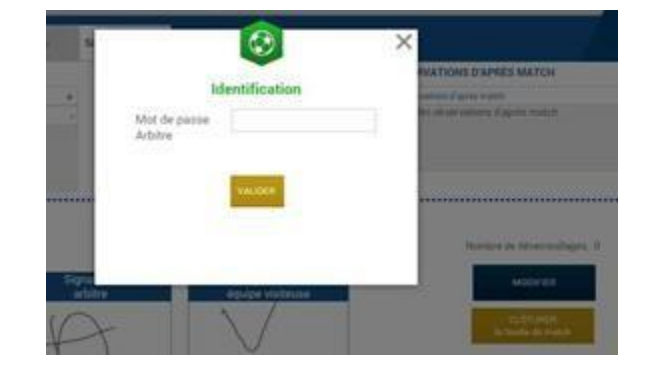

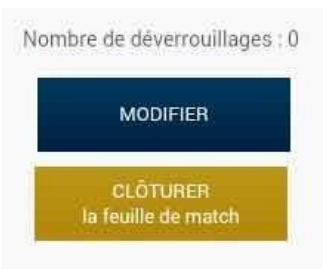

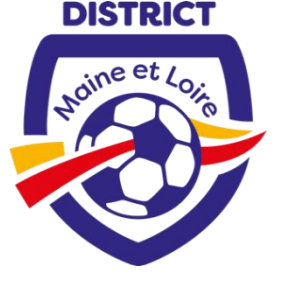

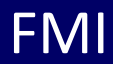

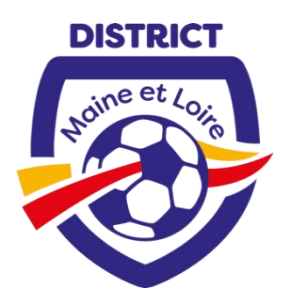

### **Si vous souhaitez plus d'informations sur la FMI en général vous pouvez consulter à tout moment le guide utilisateur en utilisant ce lien**

https://fmi.fff.fr/assistance/docs/Guide Utilisateur de la FMI 3.6.0.0 V1.pdf